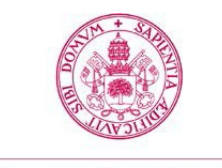

**Universidad deValladolid** 

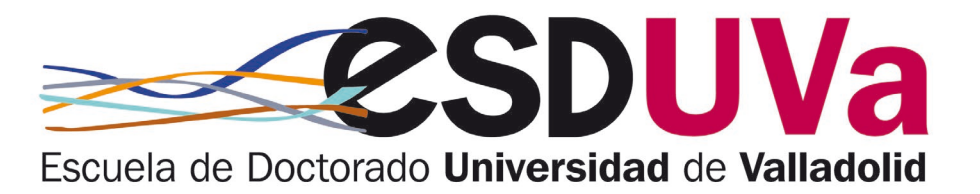

# GUÍA DE AUTOMATRÍCULA PARA ALUMNOS DE NUEVO INGRESO EN ESTUDIOS DE DOCTORADO

Septiembre 2023

Universidad de Valladolid Escuela de Doctorado

## ÍNDICE

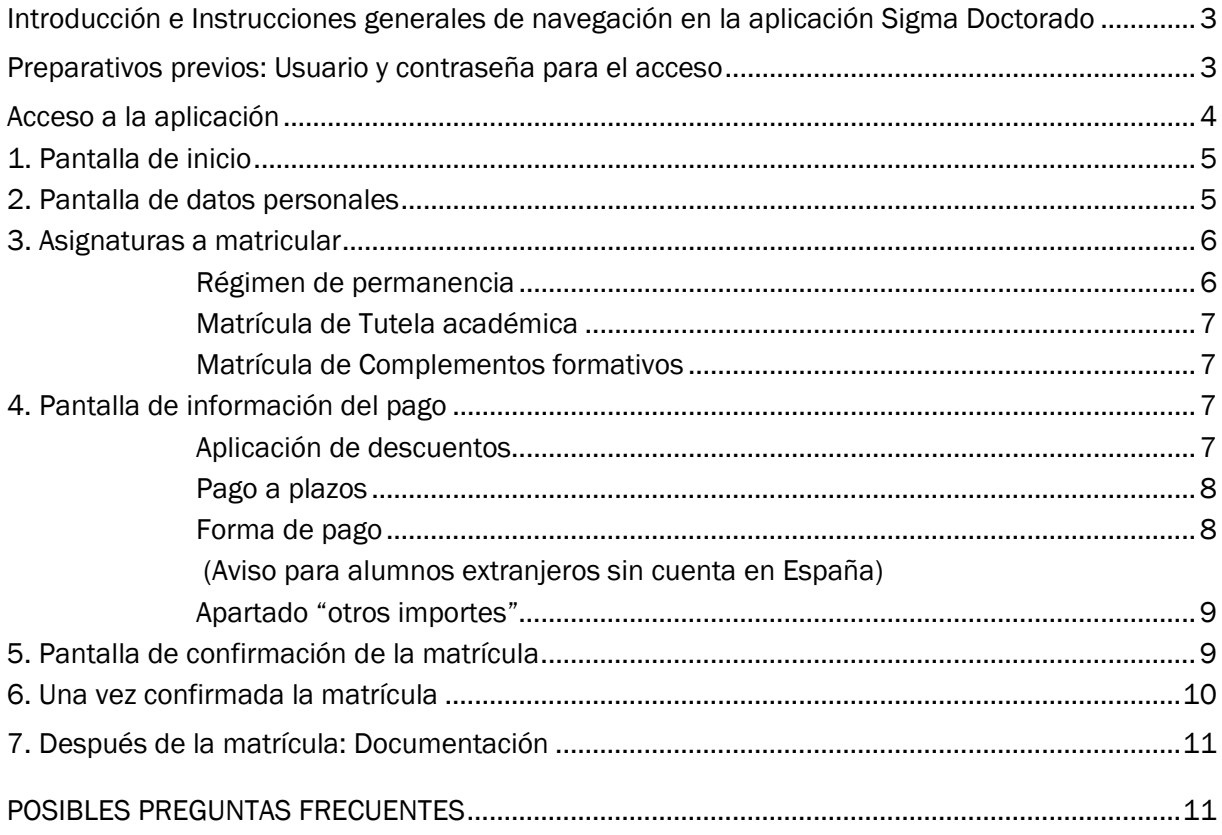

## Introducción e Instrucciones generales de navegación en la aplicación Sigma Doctorado

- Estas instrucciones son para alumnos que inician sus estudios doctorales, es decir, para aquellos que se matriculan en un programa de doctorado del RD 99/2011 por primera vez.
- En años sucesivos deberás renovar tu matrícula al inicio de cada curso académico para mantener el expediente activo. De lo contrario, el mismo quedará cerrado y no podrás seguir siendo considerado alumno de la UVa.
- Para más información, consulta la guía de automatrícula para alumnos en renovación
- Para realizar la automatrícula deberás tener un ordenador con acceso a internet e impresora para obtener el resguardo de matrícula y abonaré de pago (si procede).
- Si bien la aplicación es compatible con cualquier navegador, se recomienda utilizar Mozilla Firefox.
- Si quieres modificar un campo ya cumplimentado debes borrar completamente su contenido.
- Si deseas volver a una pantalla anterior, debes completar la pantalla en la que te encuentras actualmente.
- Para avanzar de pantalla debes pulsar en Continuar o Siguiente.

## Preparativos previos: Usuario y contraseña para el acceso

Una vez admitido al programa de doctorado que has elegido, debes formalizar tu matrícula en la universidad. La matrícula te otorgará derecho a seguimiento doctoral y a la utilización de los recursos necesarios para el desarrollo de tu trabajo, así como la garantía de cumplimiento de los derechos previstos por la normativa para los estudiantes de doctorado en su totalidad.

#### a) Estudiantes que ya han estado matriculados en la Universidad de Valladolid

El usuario y contraseña para el acceso son los mismos que utilizas en las demás aplicaciones de la UVa.

El campo usuario se compone de e+ocho dígitos NIF+Letra NIF. (Ejemplo: e09876543p).

Si no posee NIF, el usuario tiene formato u+ocho dígitos+letra.

## b) Estudiantes que NO han estado matriculados en la Universidad de Valladolid

Utiliza el mismo usuario y contraseña que creaste en la preinscripción.

## c) Si has olvidado tu clave puedes obtenerla en la opción Recuperar contraseña del menú de identidad en este enlace:

[https://alumnos.sigma.uva.es/ftasis/controlreg/%5BmtoAlta%5DRegistroPublico?entradaPublica=true](https://alumnos.sigma.uva.es/ftasis/controlreg/%5BmtoAlta%5DRegistroPublico?entradaPublica=true&pais=ES&idioma=es&ta=out) [&pais=ES&idioma=es&ta=out](https://alumnos.sigma.uva.es/ftasis/controlreg/%5BmtoAlta%5DRegistroPublico?entradaPublica=true&pais=ES&idioma=es&ta=out) 

## O pincha en

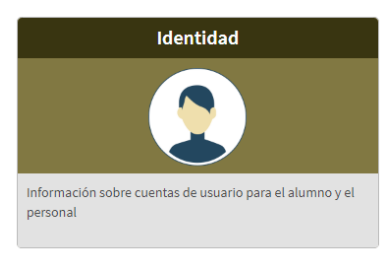

- a) En el siguiente enlace de SIGMA: **<http://sigma.uva.es/Inicio/Alumnos>**
- b) Desde la página web de la [Escuela de Doctorado:](http://escueladoctorado.uva.es/export/sites/doctorado/index.html) https://esduva.uva.es/

Debes pinchar en Gestión del Doctorado:

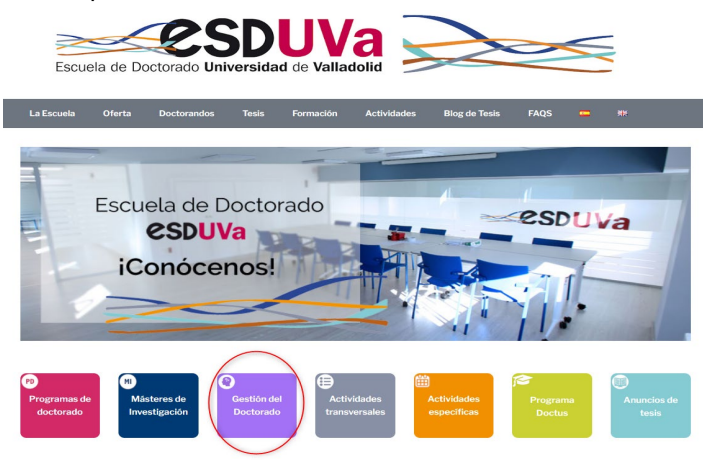

A continuación en Acceso Alumnos:

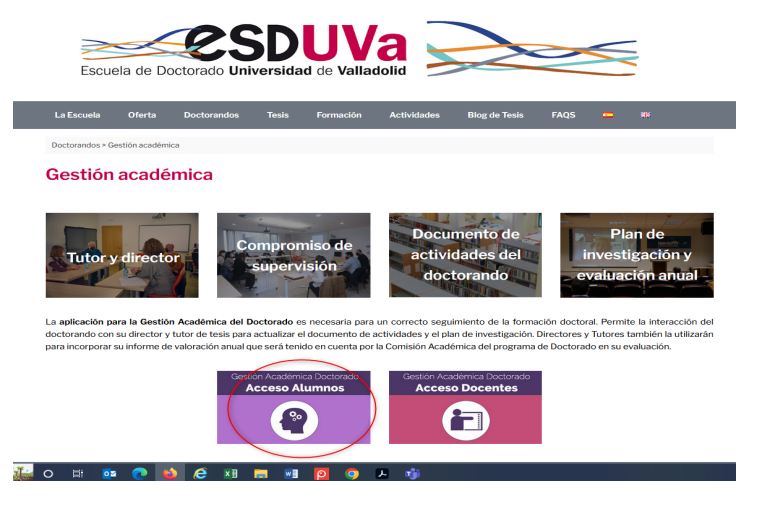

### Luego en doctorado:

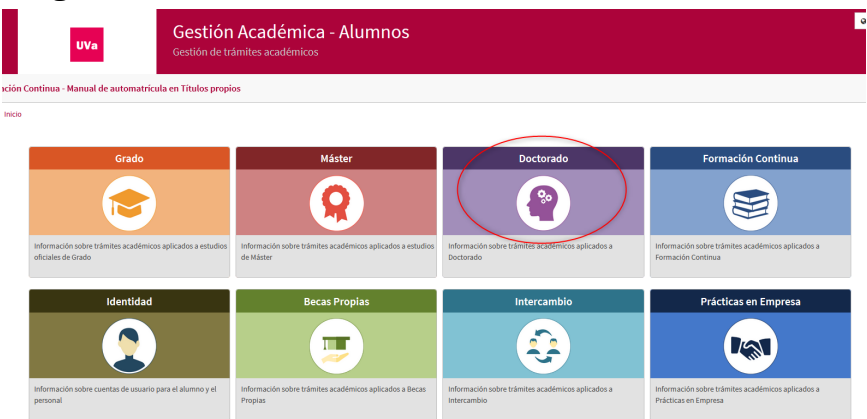

Finalmente en "Automatrícula Doctorado":

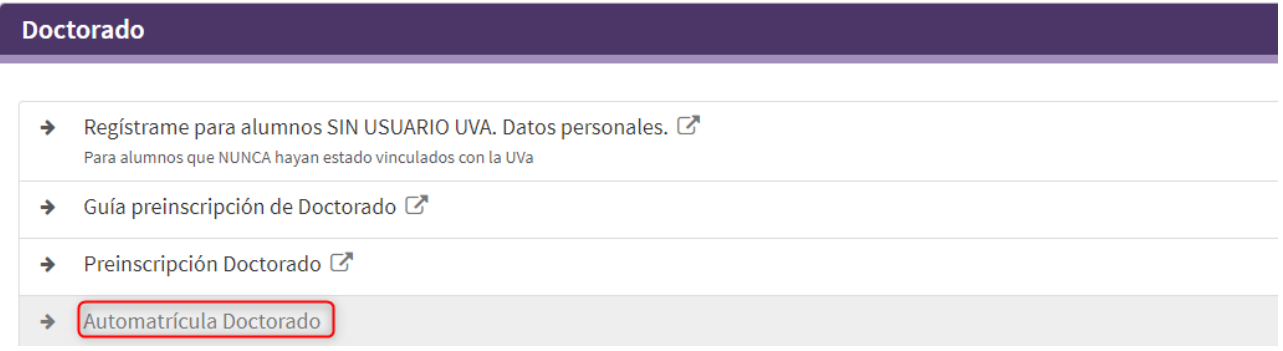

Inicia sesión, rellenando tus datos de usuario y contraseña:

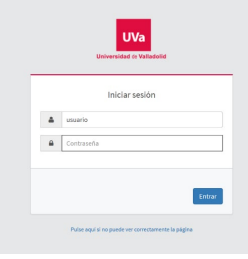

Deberás ir siguiendo las diferentes pantallas, siempre dando a siguiente y hasta llegar al final para confirmar la matrícula, en UNA ÚNICA SESIÓN.

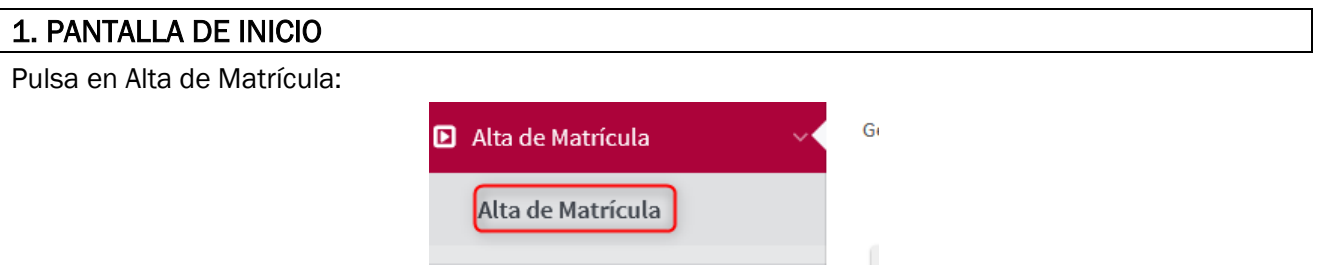

Depende de cada caso, puede que te salga directamente la pantalla de datos personales o una pantalla de selección de expediente como la siguiente.

Pulsa, siempre, en la flecha que pone "Escuela de Doctorado":

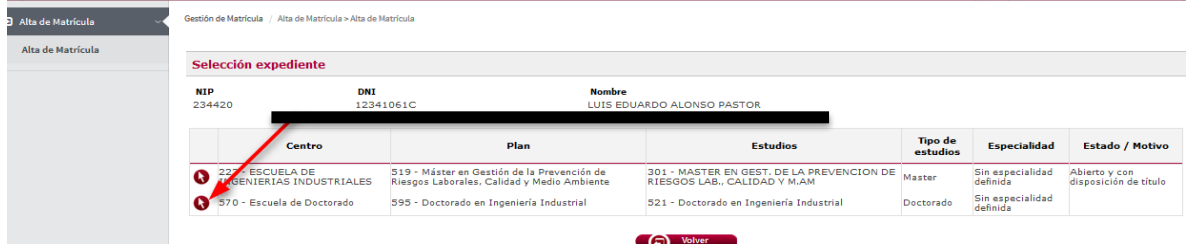

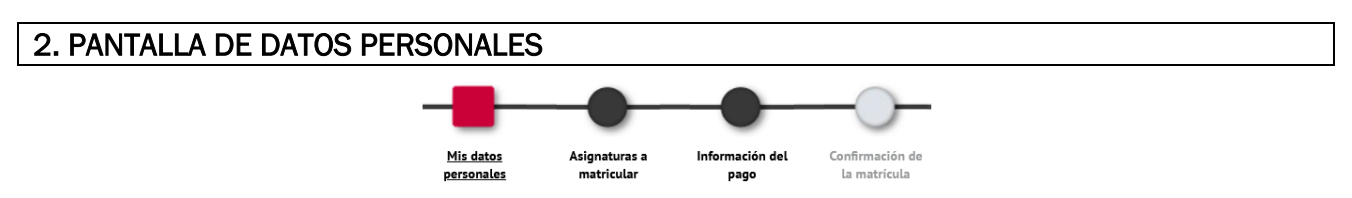

La aplicación rescatará automáticamente los datos que hayas incluido previamente en el proceso de registro, de preinscripción o bien los que ya existieran como alumno UVa.

Revisa todos esos datos y modifica y/o completa los que sean necesarios, de forma que se muestren tal y como aparecen en tu DNI/Pasaporte, sin abreviaturas y correctamente acentuados.

#### GUÍA DE AUTOMATRÍCULA A ESTUDIOS DE DOCTORADO 5

Debes confirmar haber leído la información relativa al correo electrónico Institucional.

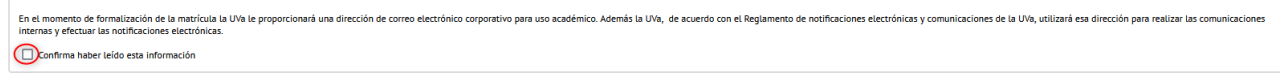

Debes confirmar haber leído la información relativa a la protección de datos.

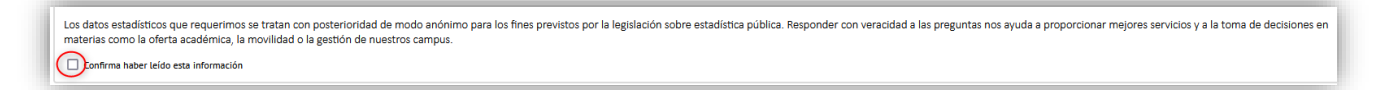

Puedes AUTORIZAR la comprobación de la titulación académica que permite tu acceso a los estudios de doctorado, en caso de no autorizar la consulta deberás indicar el MOTIVO y presentar la documentación justificativa en la Escuela de Doctorado.

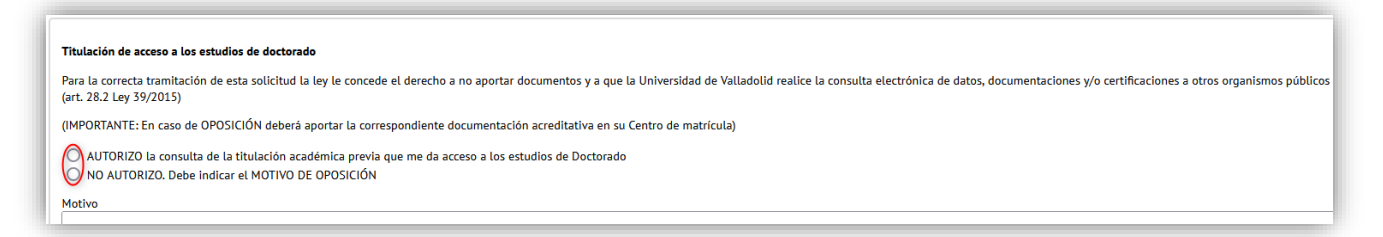

Puedes AUTORIZAR la comprobación de tu DNI/NIE o nº de la Seg. Social, en caso de no autorizar la consulta deberás indicar el MOTIVO y presentar la documentación justificativa en la Escuela de Doctorado.

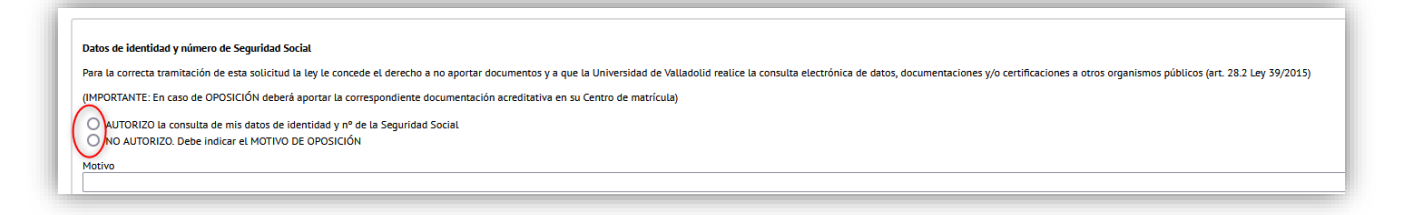

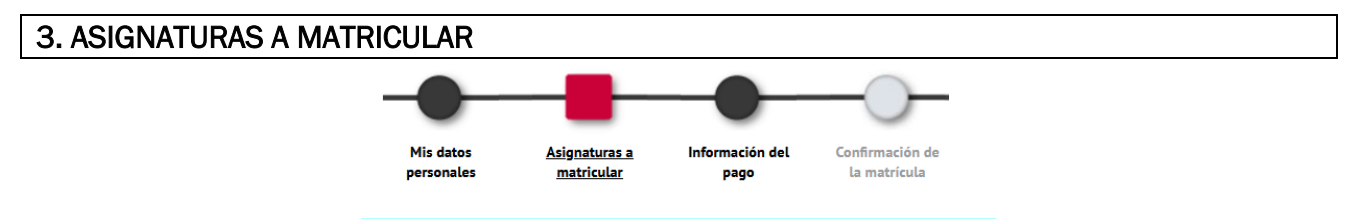

1<sup>º</sup> Comprueba que el régimen de permanencia es correcto:

Si tu admisión es en régimen de permanencia a tiempo completo, aparecerá "1- Régimen de Permanencia General"

Si en tu admisión solicitaste un régimen de permanencia a tiempo parcial y éste te ha sido concedido, debe aparecer "2- Régimen a tiempo parcial":

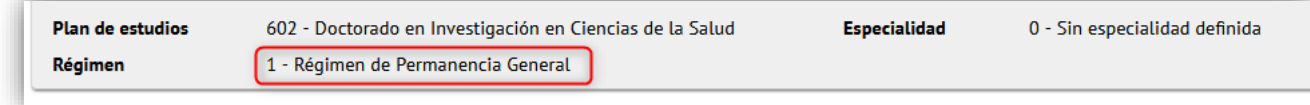

#### 2º Matrículate de Tutela académica (OBLIGATORIO en todos los casos):

Seleccionar, pulsando en el botón **de la asignatura Tutela Académica** (primer año), que figura en la pestaña Plan:

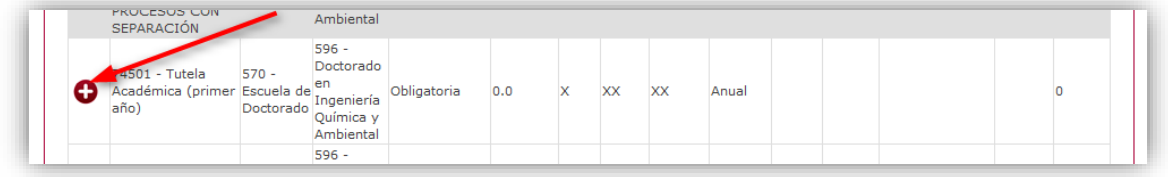

3<sup>°</sup> Si te corresponde, matrículate de Complementos formativos:

Si la Comisión Académica de tu programa de doctorado te ha asignado complementos formativos en tu admisión, te saldrán por defecto y tendrás que realizar la matrícula de los mismos ahora, en esta misma pantalla. Los verás en la pestaña "MI SELECCIÓN". No debes elegir ninguno más.

La pantalla tendrá el siguiente aspecto, dado que la matrícula que estamos utilizando de ejemplo corresponde a la tutela académica y a dos asignaturas de 3 y 6 créditos (complementos formativos). *Recuerda que a efectos de Sigma, la tutela académica es una asignatura.*

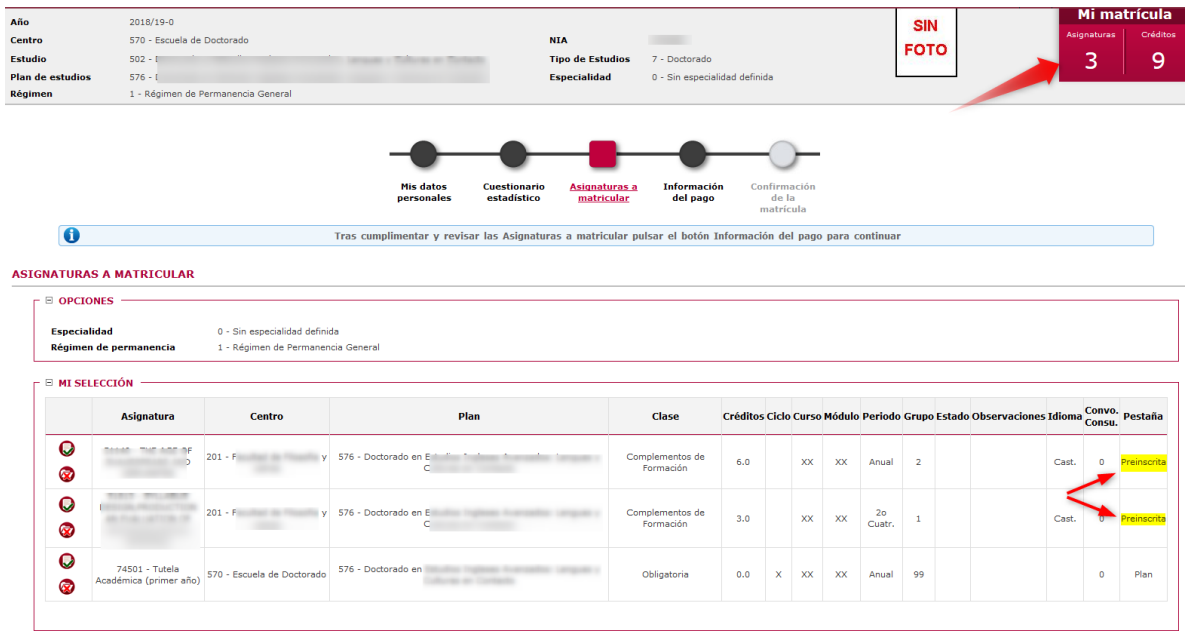

Pulsa en siguiente para pasar de pantalla.

## 4. PANTALLA DE INFORMACIÓN DEL PAGO

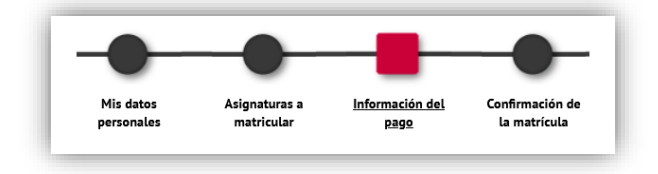

> Aplicación descuento: Los descuentos disponibles en matrícula aparecerán marcando la opción "Aplicación descuento".

Si su descuento de Familia Numerosa es de tres o menos hijos deberás seleccionar el F.N. GRAL DE 3 O MENOS HIJOS.

Si su descuento de Familia Numerosa es de cuatro o más, selecciona FAMILIA NUMEROSA GENERAL o FAMILIA NUMEROSA ESPECIAL.

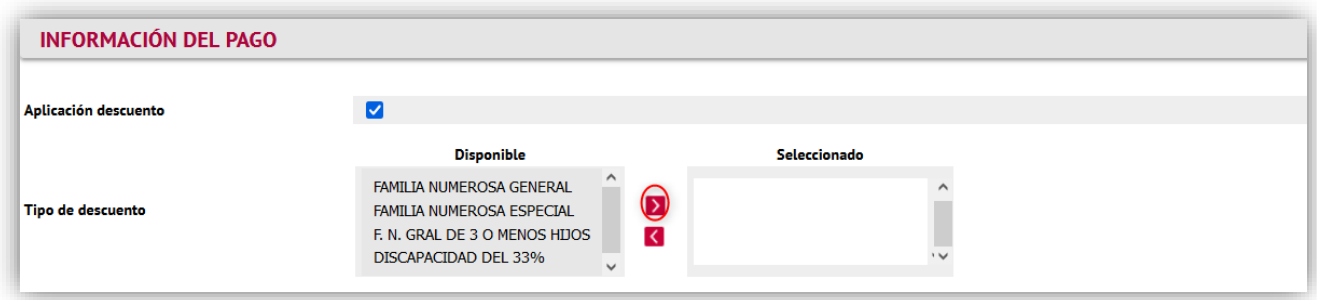

Si se selecciona el descuento de Discapacidad o el de Familia Numerosa, deberás informar la CCAA que expide la correspondiente acreditación:

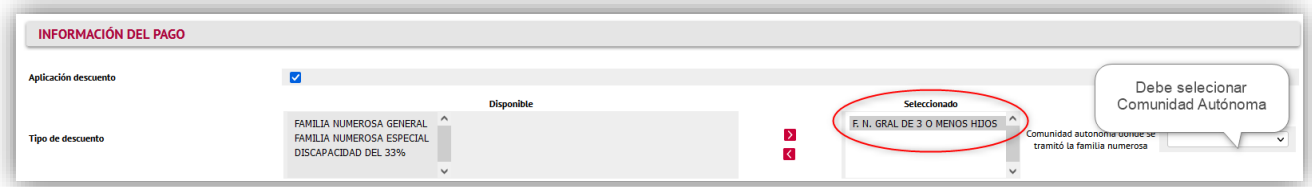

Y tienes que AUTORIZAR la verificación de tus datos de Familia Numerosa o Discapacidad, en caso de NO AUTORIZAR la consulta deberás indicar el MOTIVO y presentar la documentación justificativa en la Escuela de Doctorado; si no autorizas ni tampoco presentas la documentación, no se podrá aplicar el descuento.

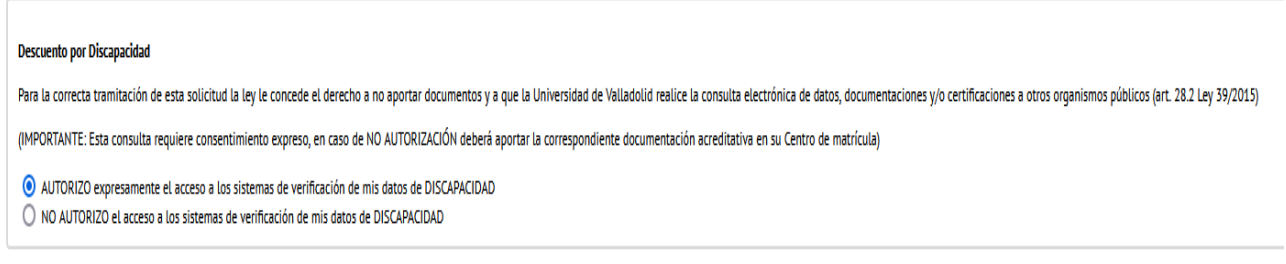

## $\triangleright$  Pago a plazos:

El importe de la tutela académica NO se puede fraccionar. Ten en cuenta que en doctorado sólo es posible fraccionar el pago si tienes que matricularte de complementos formativos.

#### $\triangleright$  Forma de pago:

• Domiciliación bancaria: Debes indicar el número de cuenta donde deseas que se te haga el correspondiente cargo (24 dígitos, incluyendo el código IBAN) y los datos personales del titular de la cuenta. Es imprescindible que sea una cuenta abierta en España.

Al final de tu matrícula se generará un documento llamado "ORDEN DE DOMICILIACIÓN DE ADEUDO DIRECTO SEPA" que debes cumplimentar, firmar (el titular de la cuenta) y enviar a la Escuela de Doctorado. Puedes hacerlo al correo [acceso.doctorado@uva.es](mailto:acceso.doctorado@uva.es)

Ingreso en entidad financiera: Puedes efectuar el pago de manera presencial en cualquier oficina del Banco Santander en territorio español presentando el abonaré generado por SIGMA en el plazo máximo de diez días desde la fecha de matrícula. Si eliges esta forma NO puedes fraccionar el pago. Envía este justificante del pago en la Escuela de Doctorado. Puedes hacerlo al correo [acceso.doctorado@uva.es](mailto:acceso.doctorado@uva.es)

Aviso para alumnos extranjeros sin cuenta en España: Si te encuentras fuera de España, una vez obtenido el documento de pago de tu matrícula (abonaré) debes realizar una transferencia desde la sucursal bancaria del extranjero al número de cuenta de la Universidad. Para ello tienes que seleccionar "pago por entidad financiera" para generar el abonaré y realizar la transferencia al número de cuenta de la Universidad de Valladolid:

## Banco: Banco Santander IBAN: ES10 0049 5450 0526 1608 6046 SWIFT: BSCHESMM

### En la transferencia se especificará claramente:

Nombre y apellidos del alumno Número NIP que figura en el abonaré Programa de doctorado en el que se matricula

El importe que se reciba en la cuenta deberá ser exacto, por lo que deberás hacer la transferencia en euros y no en dólares y tener en cuenta que los gastos corren a cargo del ordenante.

Envía el documento que acredita tu transferencia a la Escuela de Doctorado, junto al resto de documentación requerida para formalizar tu matrícula

## $\triangleright$  Apartado "otros importes":

Otros Importes -

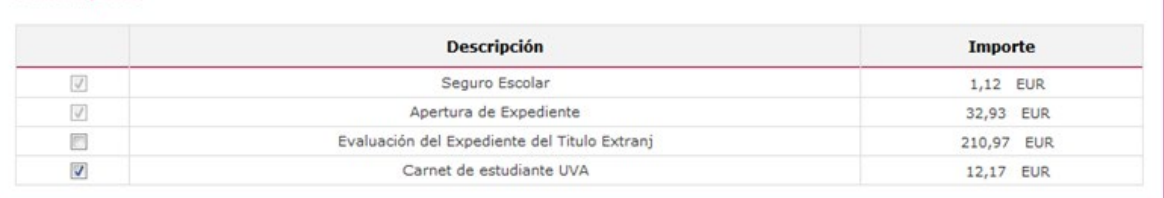

- Estará marcado el Seguro escolar si eres menos de 28 años y la apertura de expediente si procede su pago.
- Podrás elegir marcar el importe de carnet de estudiantes UVa si no lo tienes.
- Importante: Los estudiantes con titulación de acceso ajena al EEES deben marcar el importe correspondiente a la evaluación del expediente del título extranjero.

## 5. PANTALLA DE CONFIRMACIÓN DE LA MATRÍCULA

En esta pantalla aparecerá el resumen de la matrícula efectuada (asignaturas, créditos, tasas descuentos, importe total y forma de pago).

Revisa toda la información y si es correcta pulsa la opción CONFIRMAR.

Vista general para primera matrícula con 4,5 créditos en complementos formativos:

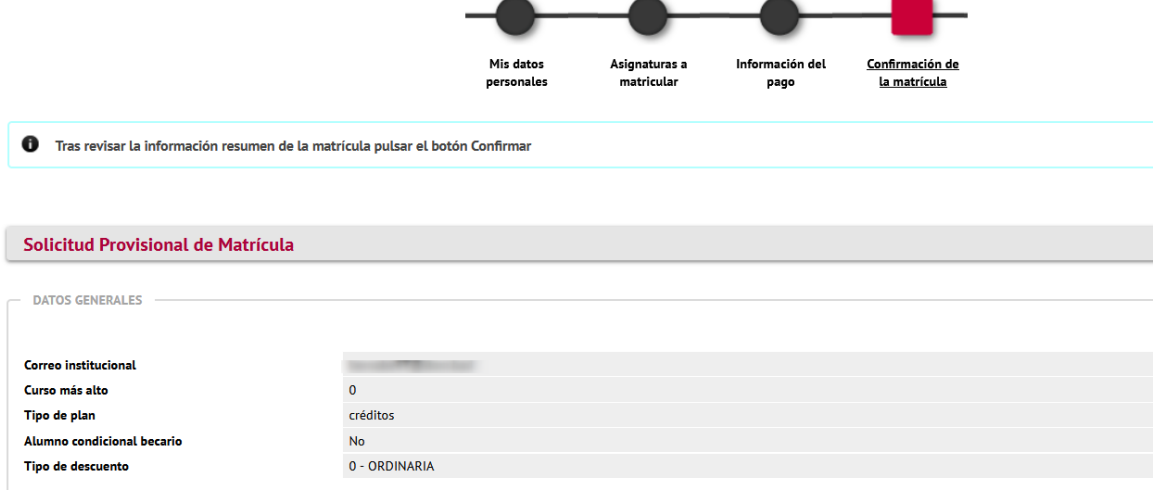

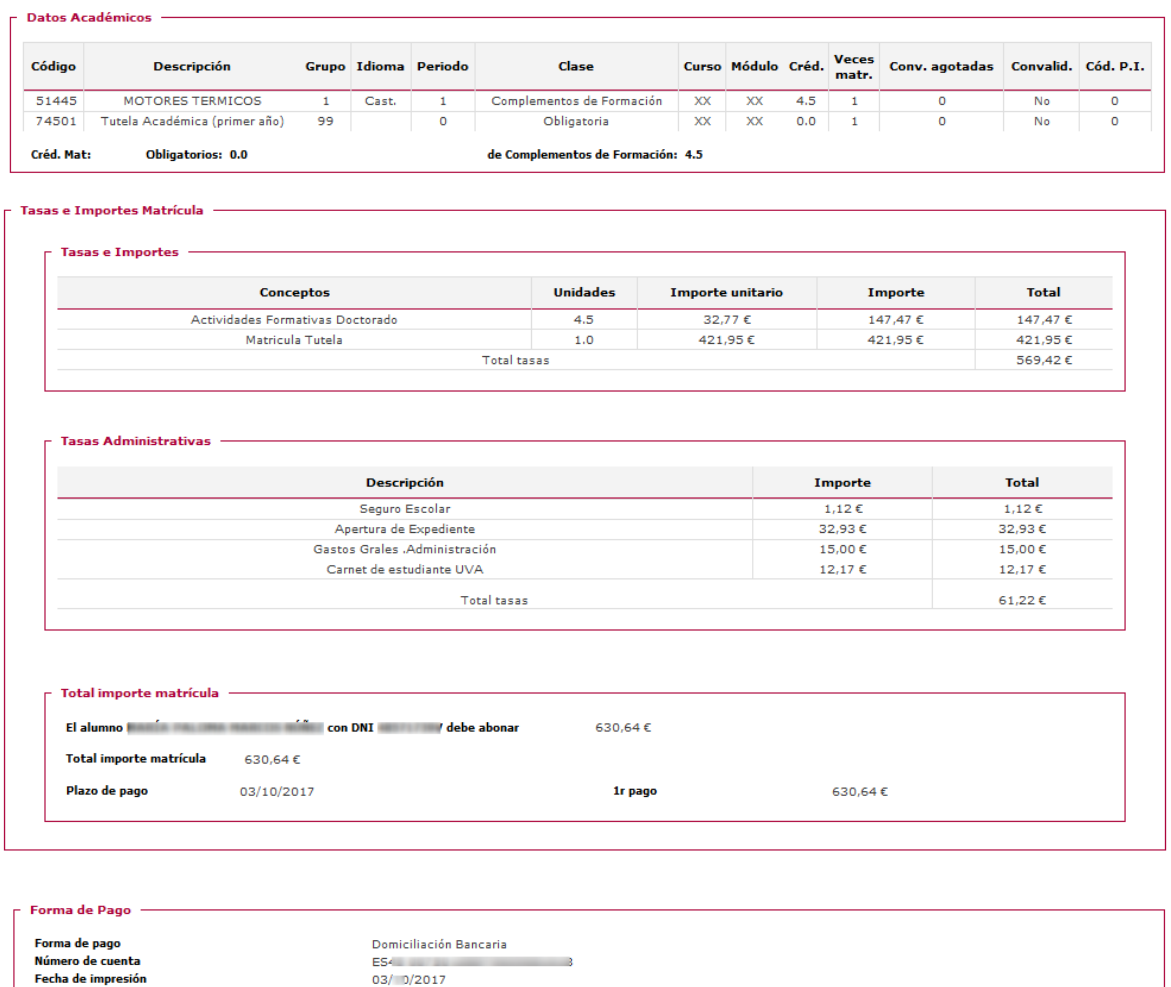

En el caso de que domicilies por primera vez o cambies el número de cuenta, tendrás que aceptar:

 $\circ$  Aceptar  $\circ$  Rechazar Según la normativa bancaria vigente, a continuación se emitirá una orden de domiciliación de adeudo directo SEPA que deberá ser debidamente cumplimentada y firmada para su entrega en la Universi

## Pulsar confirmar

## 6. Una vez confirmada la matrícula

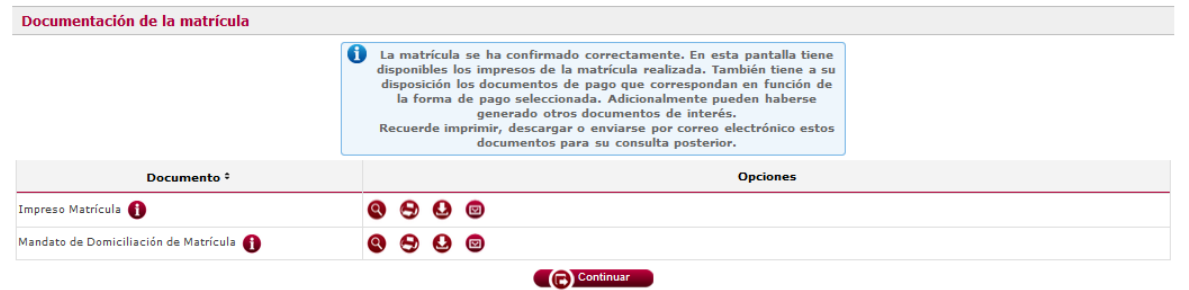

Aquí podrás, pinchando los iconos, ver el impreso de matrícula, descargar, imprimir y enviarlo por correo electrónico.

No olvides:

- Si has escogido la forma de pago "Entidad financiera", debes imprimir también el abonaré, para hacer efectivo el abono. (2 copias). Una vez abonado, envíalo a [acceso.doctorado@uva.es](mailto:acceso.doctorado@uva.es)
- Si has escogido por primera vez la forma de pago "Domiciliación bancaria" o has cambiado el número de cuenta, debes imprimir el ["Mandato de domiciliación bancaria"](https://www.uva.es/export/sites/uva/2.estudios/2.04.master/_documentos/orden-de-domiciliacion-1-2.pdf) que deberá firmar electrónicamente el titular de la cuenta y enviarla a [acceso.doctorado@uva.es](mailto:acceso.doctorado@uva.es)

## Pulsa el botón continuar

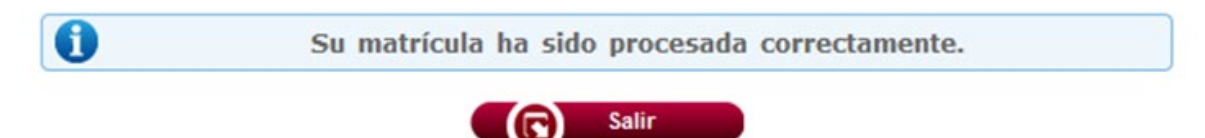

Pulsa el botón salir para finalizar el proceso.

## 7. DESPUÉS DE LA MATRÍCULA: DOCUMENTACIÓN

Una vez finalizado el proceso, la matrícula está condicionada al pago de las cantidades establecidas y al cumplimiento y comprobación de los requisitos de acceso y será anulada el 31 de diciembre de 2023 si no has aportado la documentación requerida para la formalización de la matrícula que te indicamos en la siguiente dirección:

<https://esduva.uva.es/doctorandos/acceso-admision-y-matricula/matricula/>

- Plazo: 10 días.
- Forma: A través de los registros electrónicos de la administración y de las oficinas de correos (indicar Códigos de registro GEISER de la Escuela de Doctorado de la Universidad de Valladolid: U01900041)
- Lugar: en la Escuela de Doctorado

Excepcionalmente, hasta el 20 de diciembre, podrá presentarse la documentación de alumnos extranjeros que deba estar legalizada por vía diplomática.

PARA RESOLVER CUALQUIER DUDA CONSULTA CON LA ESCUELA DE DOCTORADO EN EL CORREO [acceso.doctorado@uva.es](mailto:acceso.doctorado@uva.es)

POSIBLES PREGUNTAS FRECUENTES

#### ¿Qué consecuencias tiene el impago de la matrícula?

El impago del importe de la matrícula (total o parcial) podrá suponer la anulación de la matrícula en los términos y efectos establecidos en la normativa de la Universidad. Generándose una morosidad para los cursos sucesivos, de manera que si el alumno desea volver a matricularse en la Universidad de Valladolid, no podría hacerlo si no salda su deuda previamente.

#### ¿Puedo fraccionar el pago de la matrícula?

Si eliges domiciliar el pago puedes elegir pago único o aplazar el pago, pero ten en cuenta que en doctorado sólo es posible fraccionar si tienes que matricularte de complementos formativos. El importe de la tutela académica NO se puede fraccionar.

## ¿Está autorizada mi solicitud de dedicación a tiempo parcial?

Comprueba que el régimen de permanencia es correcto, si en tu admisión solicitaste un régimen de

permanencia a tiempo parcial y éste te ha sido concedido, debe aparecer esta información en pantalla, si no aparece, ponte en contacto con la Escuela de Doctorado o envía un correo a [acceso.doctorado@uva.es](mailto:acceso.doctorado@uva.es)

## ¿Qué es el NUSS? ¿Es obligatorio?

Obligatoriamente todos los estudiantes españoles o extranjeros con residencia legal en España, con edad inferior o igual a 28 años deben presentar Informe sobre número de Seguridad Social (NUSS). Puedes obtenerlo a través de la Sede Electrónica de la Seguridad Social (en el apartado "Informes y Certificados", si ya dispones del Nº de Seguridad Social, o en "Afiliaciones e Inscripción", para obtener por primera vez la asignación del nº de Seguridad Social) o presencialmente en cualquier oficina de la [Tesorería General de la Seguridad Social.](http://www.seg-social.es/Internet_1/Masinformacion/TramitesyGestiones/ObtenciondelNumerod44084/index.htm)